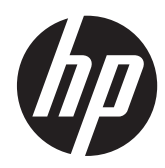

# Skjermene HP Z22i og Z23i IPS

Brukerhåndbok

© 2013 Hewlett-Packard Development Company, L.P.

Microsoft® og Windows® er registrerte varemerker for Microsoft Corporation.

De eneste garantiene for HP-produkter og tjenester fremsettes i de uttrykte garantierklæringene som følger med slike produkter og tjenester. Ikke noe i dette dokumentet skal tolkes som noen form for tilleggsgaranti. HP skal ikke holdes ansvarlig for redaksjonelle feil eller utelatelser som finnes i dette dokumentet.

Dette dokumentet inneholder proprietær informasjon som er opphavsrettslig beskyttet. Ingen del av dette dokumentet kan fotokopieres, mangfoldiggjøres eller oversettes til et annet språk uten at det foreligger skriftlig tillatelse fra Hewlett-Packard Company.

Første utgave (mars 2013)

Dokumentdelenummer: 723951-091

#### **Om denne brukerhåndboken**

Denne veiledningen gir informasjon om skjermfunksjoner, skjermoppsett og tekniske spesifikasjoner.

- **ADVARSEL:** Tekst som er merket på denne måten, angir at hvis anvisningene ikke blir fulgt, kan det føre til personskade eller livsfare.
- **A FORSIKTIG:** Tekst som er merket på denne måten, angir at hvis anvisningene ikke blir fulgt, kan det føre til skade på utstyr eller tap av data.

**MERK:** Tekst som er merket på denne måten, gir viktig tilleggsinformasjon.

# **Innhold**

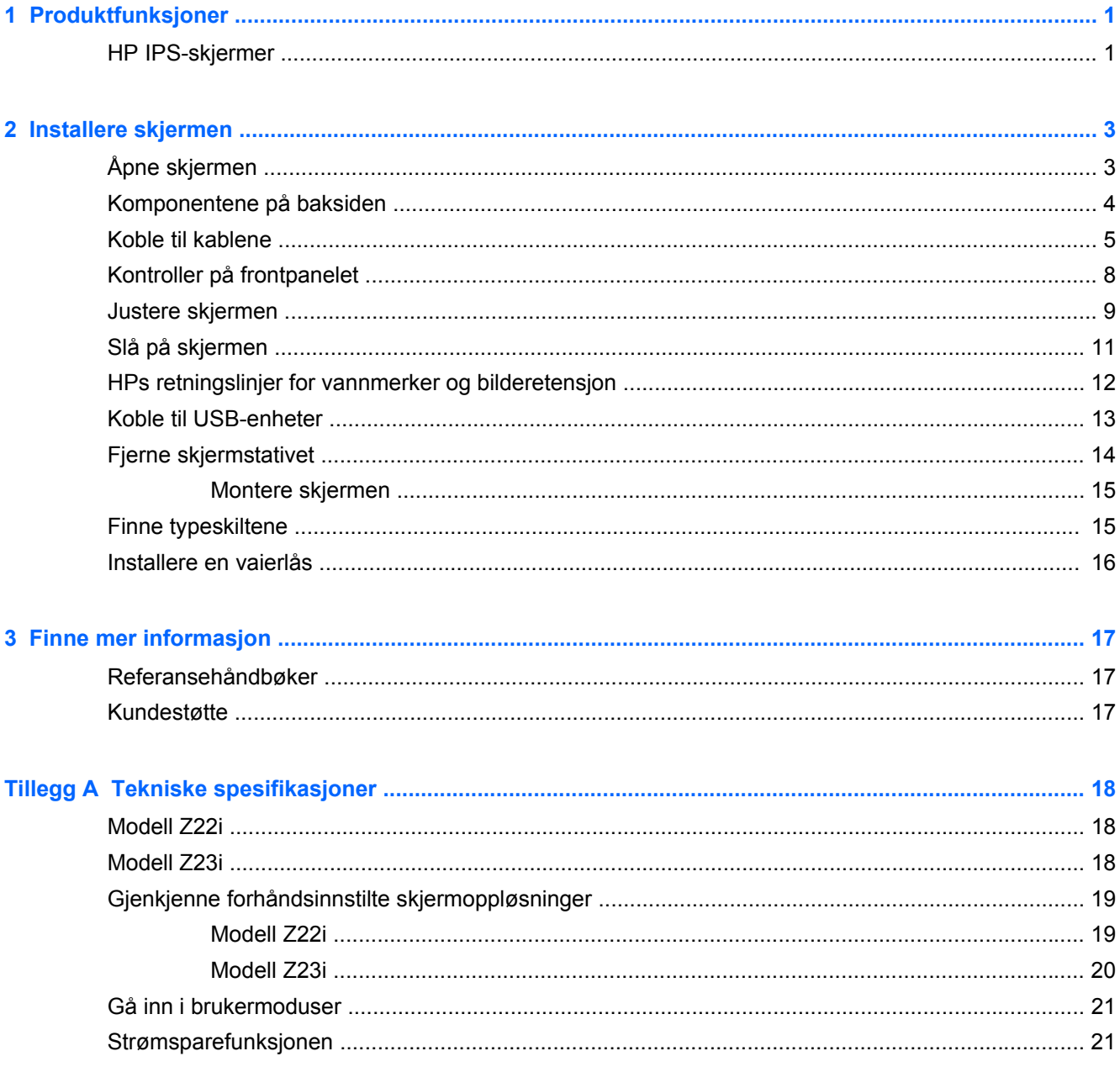

# <span id="page-6-0"></span>**1 Produktfunksjoner**

# **HP IPS-skjermer**

LCD-skjermer (Liquid Crystal Display) har et aktivt matrise og IPS-panel (In-Plane Switching). Skjermmodellene og funksjoner omfatter:

- Modell Z22i, 21,5 tommer (54,6 cm) diagonalt visningsområde med en oppløsning på 1920 × 1080, fullskjermstøtte for lavere oppløsninger med egendefinert skalering for maksimal bildestørrelse, samtidig som det opprinnelige sideforholdet beholdes
- Modell Z23i, 23 tommer (58,4 cm) diagonalt visningsområde med en oppløsning på 1920 × 1080, fullskjermstøtte for lavere oppløsninger med egendefinert skalering for maksimal bildestørrelse, samtidig som det opprinnelige sideforholdet beholdes
- Refleksbehandlet panel med LED-baklys
- Bred visningsvinkel slik at du kan se både sittende og stående, og når du flytter deg fra side til side
- Mulighet for skråstilling
- Mulighet for å dreie skjermen til stående posisjon
- Mulighet for dreining og justering av høyden
- Avtakbart stativ for fleksible monteringsløsninger
- Videosignalinngang som støtter analog VGA (kabler følger med enkelte modeller)
- Videosignalinngang som støtter digital DVI (kabler følger med enkelte modeller)
- Videosignalinngang som støtter digital DisplayPort (kabler følger med enkelte modeller)
- USB 2.0 hub med en oppstrømsport (kobles til datamaskinen) og to nedstrømsporter (kobles til USB-utstyr).
- USB-kabel inkludert slik at skjermens USB-hub kan kobles til USB-kontakten på datamaskinen
- Støtte for HP-høyttalersøyle (tilleggsutstyr)
- Plug and play-mulighet når dette støttes av operativsystemet
- Privacy Filter-spor for å sette inn filtre (kjøpes separat) som blokkerer sideskjermvisning
- Festespor bak på skjermen for kabellås (tillegg)
- Kabelføringsfunksjon for plassering av kabler og ledninger
- Skjermmeny (OSD On-Screen Display) med justeringskontroller på flere språk for enkel konfigurering og optimalisering av skjermen
- HP Display Assistant for justering av skjerminnstillinger og aktivering av tyveriavskrekkingsfunksjoner
- HDCP-kopibeskyttelse på DVI- og DisplayPort-innganger
- Programvare- og dokumentasjons-CD med skjermdrivere og produktdokumentasjon
- Strømsparingsfunksjon som tilfredsstiller kravene til redusert strømforbruk
- Retningslinjer for sikkerhet, sertifisering og spesielle bestemmelser for disse produktene er tilgjengelige i *Brukerhåndbok for HP LCD-skjermer* på CD-en som følger med skjermen.

# <span id="page-8-0"></span>**2 Installere skjermen**

Når du installerer skjermen, må du passe på at strømmen til skjermen, datamaskinen og andre tilkoblede enheter er slått av, og så følger du fremgangsmåten nedenfor.

# **Åpne skjermen**

- **1.** Løft skjermen ut av esken, og plasser den med forsiden ned på en flat overflate.
- **2.** Hold skjermstativet nede med én hånd (1), grip displayet med den andre hånden og fold ut displayhodet 90 grader (2).

**FORSIKTIG:** Ikke berør overflaten på LCD-skjermen. Trykk på skjermen kan føre til uensartede farger eller feilinnretning av de flytende krystallene. Hvis dette skjer, vil ikke skjermen komme tilbake til normal tilstand.

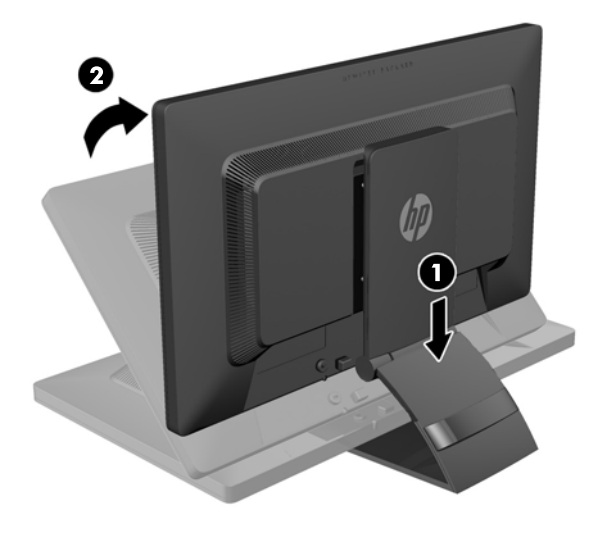

**MERK:** Når skjermen foldes ut for første gang, låses skjermhodet mot justering til full høyde. Hvis du vil justere skjermhodet til full høyde, trykker du ned på skjermhodet for å låse det opp, før du trekker det opp til full høyde. Se trinn 3 i [Justere skjermen på side 9](#page-14-0).

# <span id="page-9-0"></span>**Komponentene på baksiden**

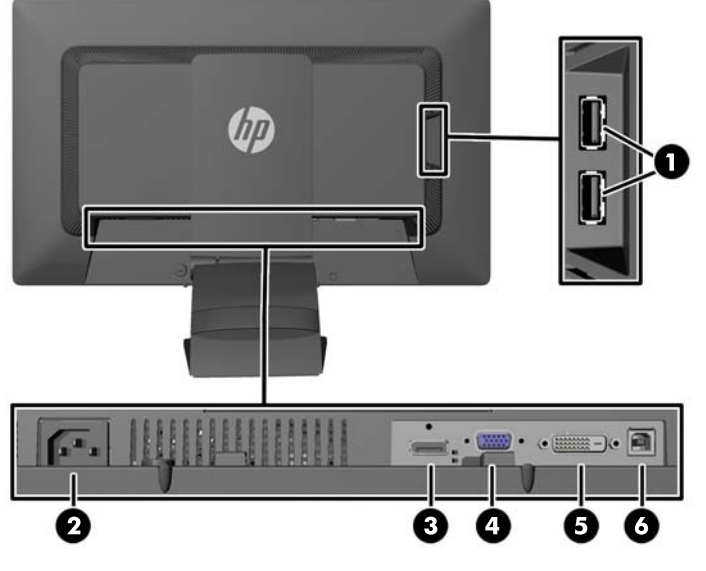

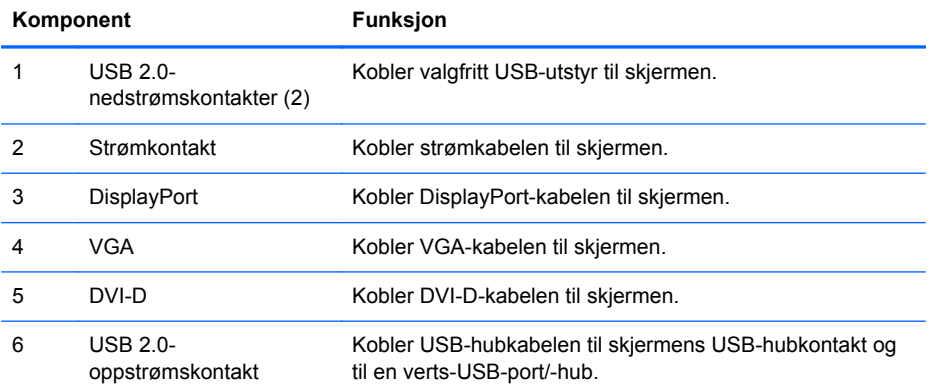

# <span id="page-10-0"></span>**Koble til kablene**

- **1.** Sett skjermen på et praktisk, godt ventilert sted i nærheten av datamaskinen.
- **2.** Fjern kabelstyringsklemmen fra baksiden av foten ved å presse innover på en side av klemmen (1) og dra den andre siden av klemmen utover (2).

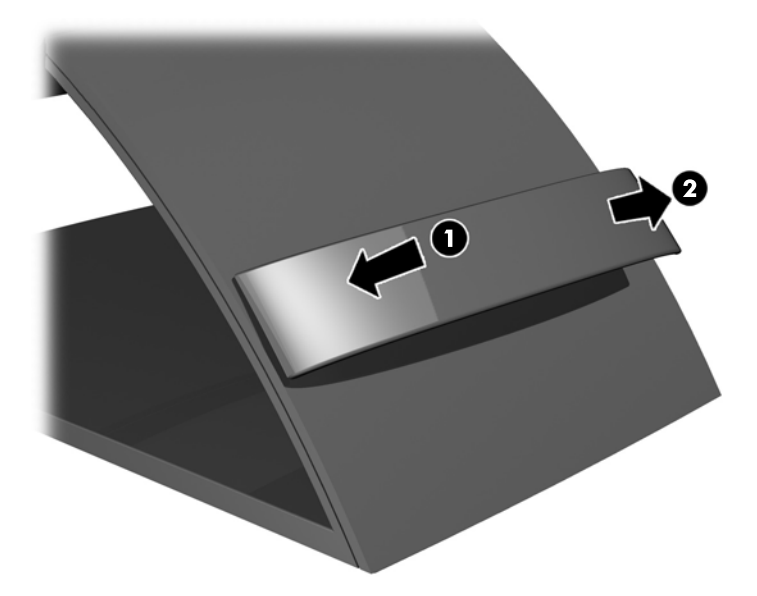

- **3.** Avhengig av din konfigurasjon, koble til enten DisplayPort, DVI eller VGA-videokabel mellom datamaskinen og skjermen.
	- **MERK:** Skjermen støtter både analoge og digitale innganger. Videomodusen bestemmes av hvilken videokabel som brukes. Skjermen avgjør automatisk hvilke innganger som har gyldige videosignaler. Inngangene kan velges ved å trykke på Input [Inngang]-knappen på frontpanelet eller via justering på skjermen ved å trykke på Menu [Meny]-knappen.
		- For analog drift kobler du VGA-signalkabelen til VGA-kontakten bak på skjermen og den andre enden til VGA-kontakten på datamaskinen (kabel følger med visse modeller).

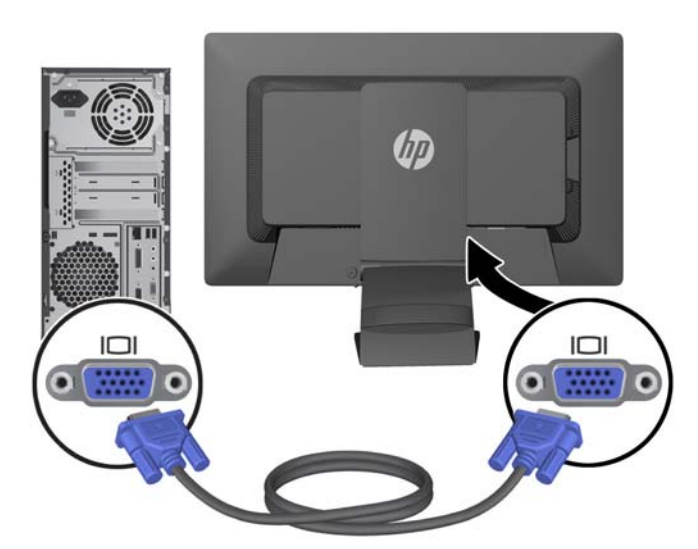

For digital drift med DVI kobler du DVI-signalkabelen til DVI-tilkoblingen på baksiden av skjermen, og den andre enden til DVI-tilkoblingen på datamaskinen (kabel følger med visse modeller).

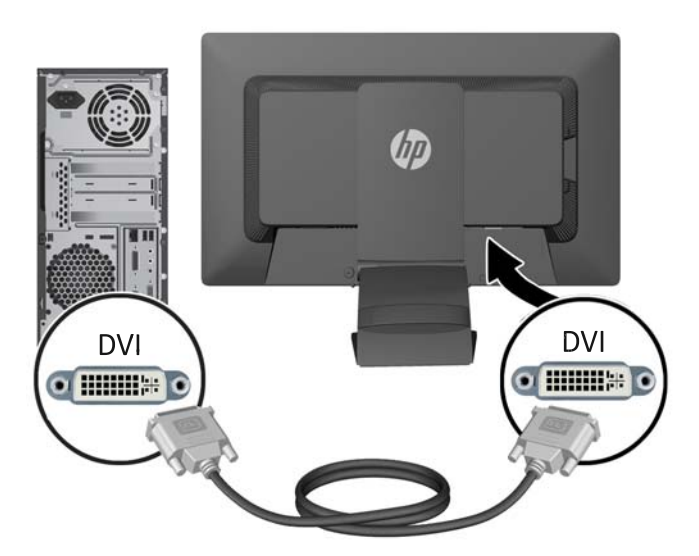

● For digital drift med DisplayPort kobler du DisplayPort-signalkabelen til DisplayPorttilkoblingen på baksiden av skjermen, og den andre enden til DisplayPort-tilkoblingen på datamaskinen (kabel følger med visse modeller).

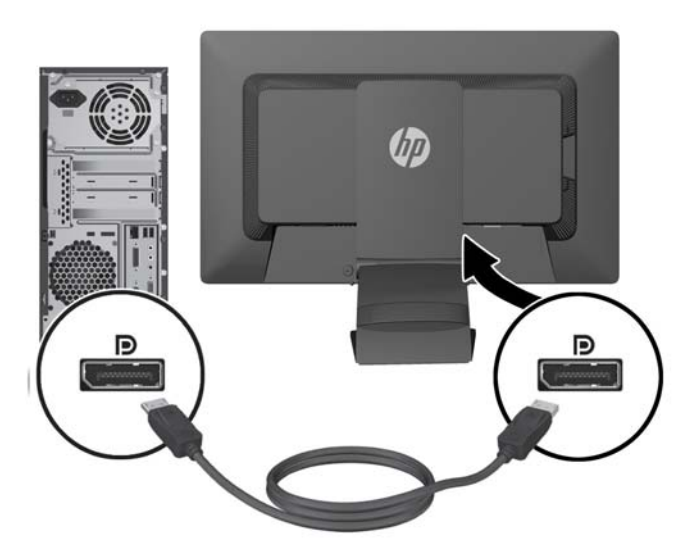

**4.** Koble den ene enden av den medfølgende USB-kabelen til USB-hubkontakten på datamaskinens bakside, og den andre enden til USB-oppstrømskontakten på skjermen.

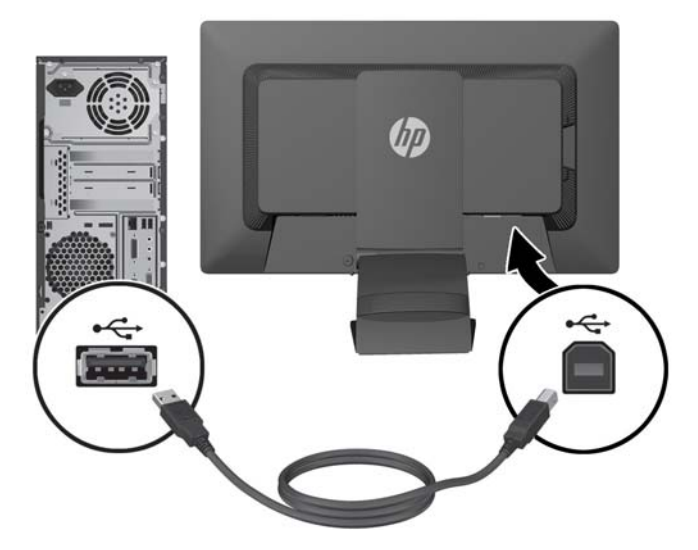

**5.** Koble den ene enden av strømkabelen til strømkontakten på baksiden av skjermen, og den andre enden til en stikkontakt.

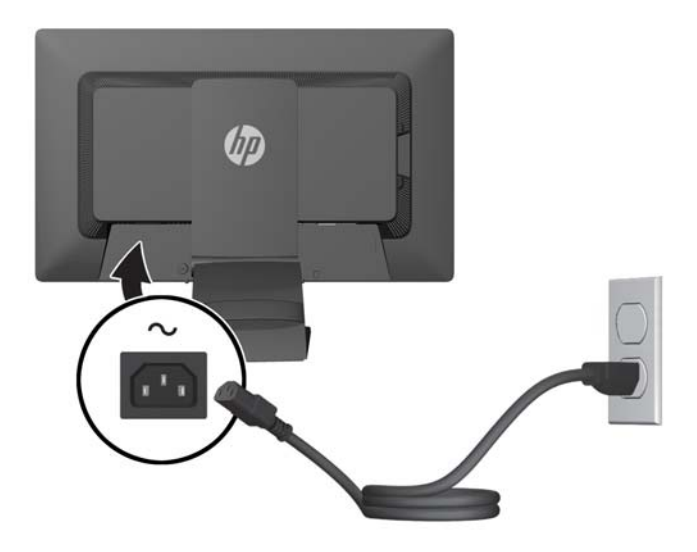

**ADVARSEL:** Slik reduserer du faren for elektrisk støt eller skade på utstyret:

Ikke deaktiver jordingen i strømledningen. Jordingspluggen er en sikkerhetsmessig viktig egenskap.

Plugg strømledningen inn i et jordet strømuttak som alltid er lett tilgjengelig.

Koble utstyret fra strømkilden ved å ta strømkabelen ut av strømuttaket.

Av sikkerhetshensyn må du ikke sette gjenstander på strømledninger eller -kabler. Ordne kablene slik at ingen kan komme til å tråkke på eller snuble i dem. Trekk aldri i en ledning eller kabel. Trekk i pluggen når du kobler strømmen fra det elektriske utstyret.

<span id="page-13-0"></span>**6.** Sikre kablene med kabelstyringsklemmen. Trykk klemmen rett ned sporene på baksiden av stativet, samtidig som du passer på at tappene på hver side av klemmen trykkes på plass i sporene på stativet.

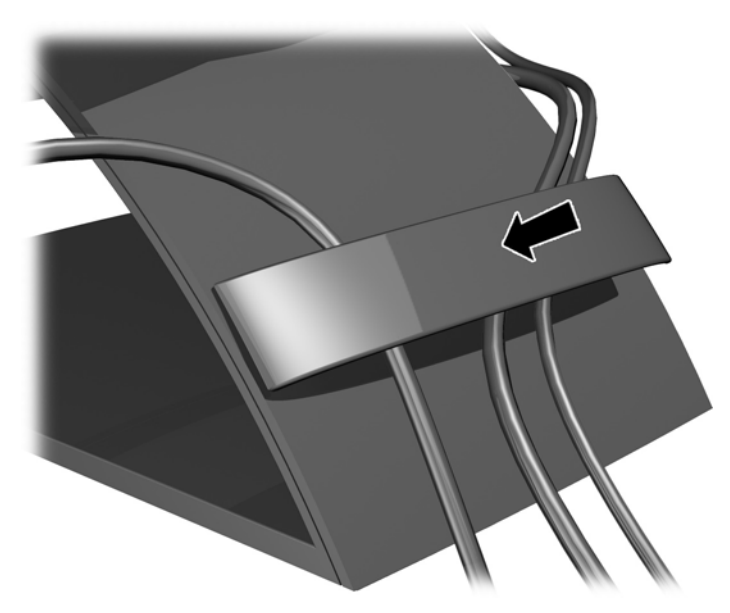

# **Kontroller på frontpanelet**

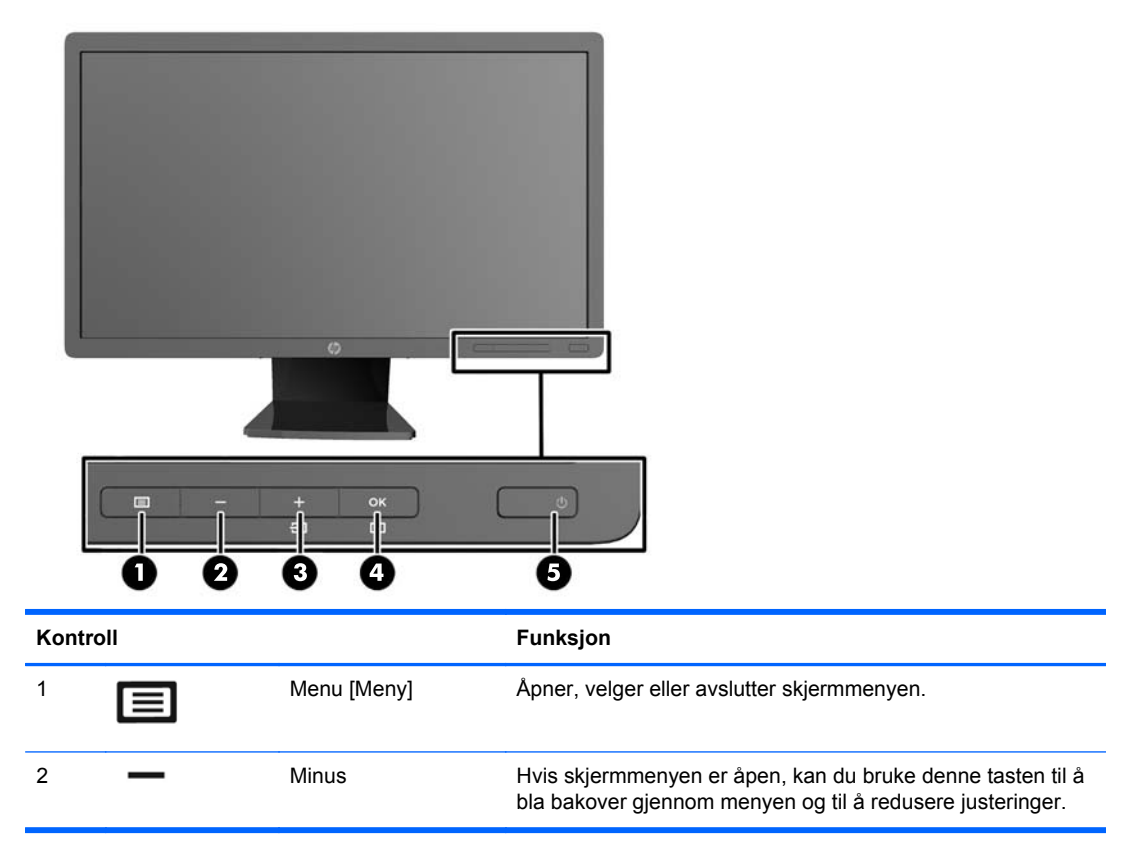

<span id="page-14-0"></span>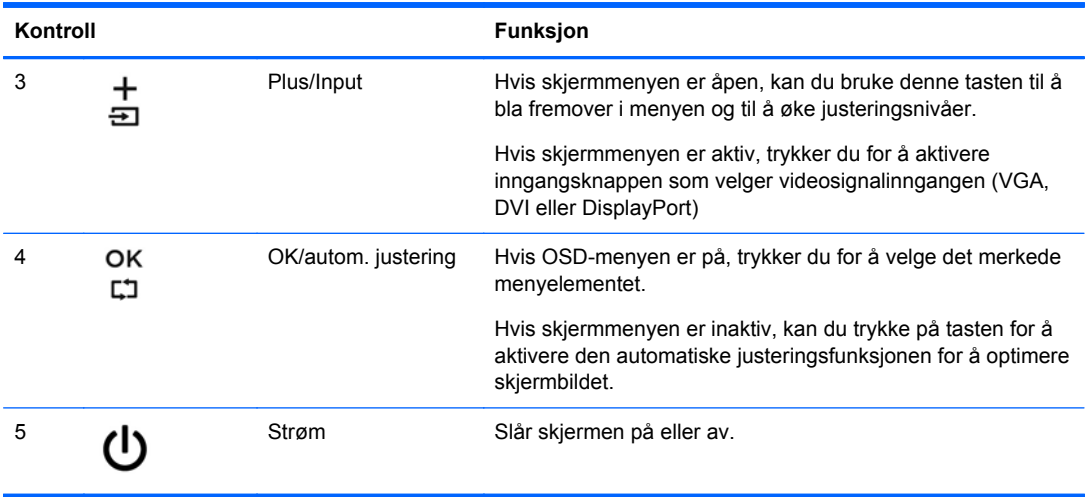

**MERK:** Besøk HPs mediebibliotek for selvhjelpsreparasjoner på<http://www.hp.com/go/sml>hvis du vil se en OSD-menysimulator.

# **Justere skjermen**

**MERK:** Din skjerm kan se annerledes ut enn modellen i de følgende illustrasjonene.

**1.** Vipp skjermen fremover eller bakover slik at du får en behagelig synshøyde.

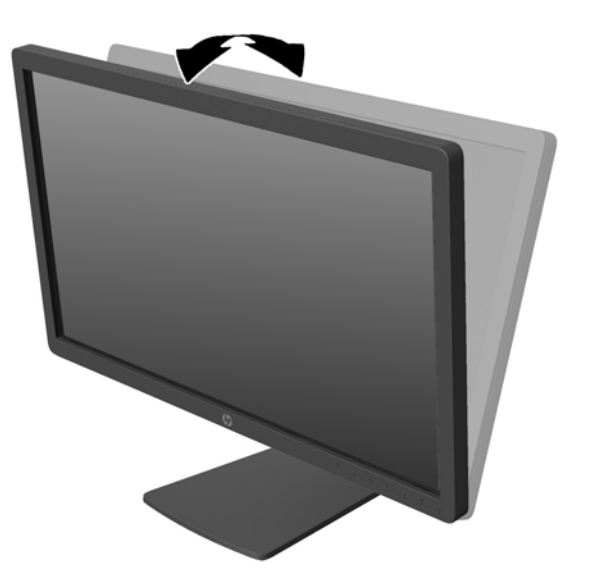

**2.** Drei skjermen til venstre eller høyre for å få den beste synsvinkelen.

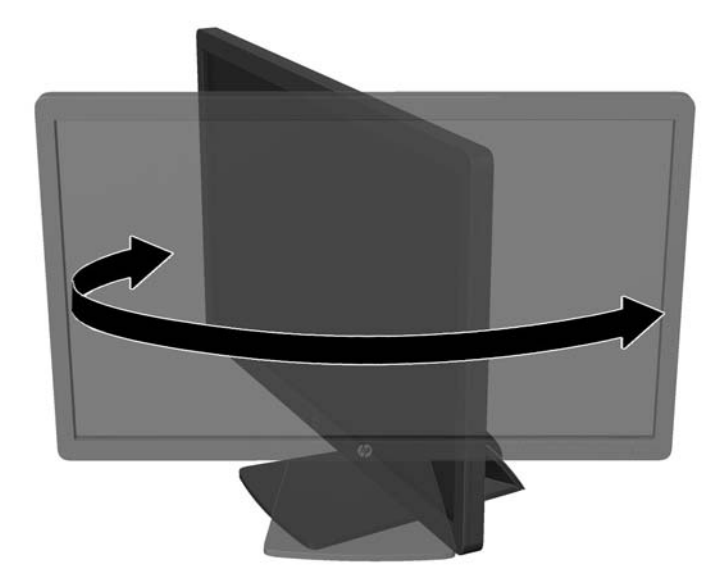

- **3.** Juster høyden på skjermen til en behagelig stilling for din arbeidsstasjon. Den øvre kanten av skjermen bør ikke være høyere enn din øyenhøyde. En skjerm som står lavt og skrått kan være mer behagelig for brukere som bruker synskorrigering (briller/kontaktlinser). Skjermen bør omjusteres etter hvert som du justerer arbeidsstillingen gjennom dagen.
	- **MERK:** Når skjermen er foldet ut for første gang, er skjermhodet låst mot justering til en posisjon i full høyde. Hvis du vil justere skjermhodet til full høyde, presser du ned på skjermhodet for å låse det opp, før du trekker det opp til full høyde.

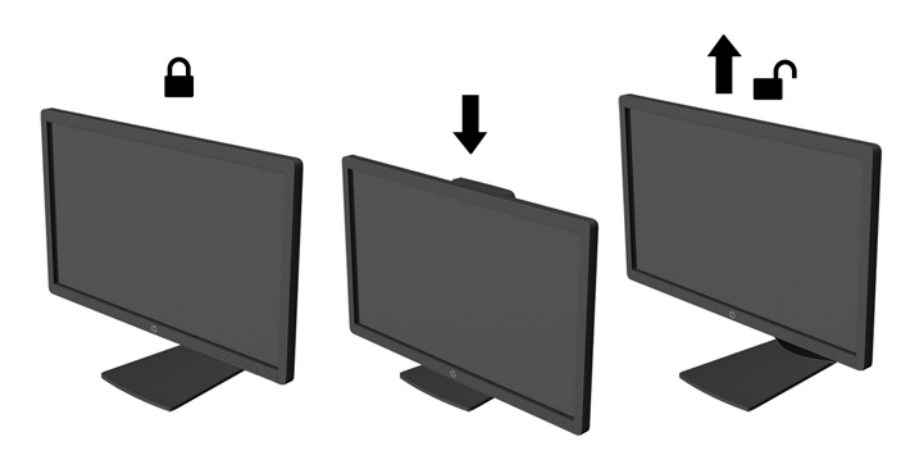

- <span id="page-16-0"></span>**4.** Du kan dreie skjermen fra liggende til stående posisjon så den passer til programmet du bruker.
	- **a.** Juster skjermen til full høyde, og skyv skjermen tilbake til full skråstilt posisjon (1).
	- **b.** Skjermen dreies med urviseren 90° fra liggende til stående posisjon (2).
		- **FORSIKTIG:** Hvis skjermen ikke er i full høyde og full skråstilt posisjon når den dreies, vil nedre høyre hjørne på skjermpanelet komme i kontakt med skjermfoten og kan forårsake skade på skjermen.

Hvis du legger til en valgfri høyttalerlist på skjermen, må du installere den etter å ha dreid skjermen til riktig stilling. Høyttalerlisten vil komme i kontakt med foten hvis skjermen dreies etter at den er montert, og dette kan føre til skader på skjermen eller høyttalerlisten.

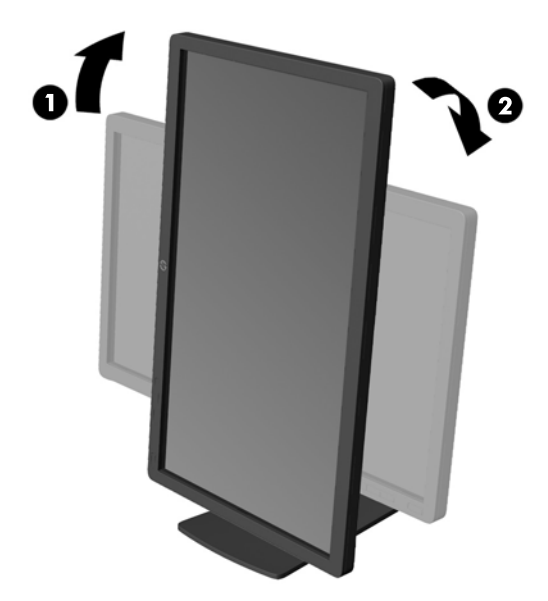

**MERK:** For å vise informasjon på skjermen i stående posisjon må du installere HP Display Assistant-programvaren som du finner på CDen med programvare og dokumentasjon. Skjermmenyen kan også roteres til stående posisjon. Når du skal rotere skjermmenyen, åpner du skjermmenyen ved å trykke på knappen Menu [Meny] på frontpanelet, velge **OSD Control** [OSD-kontroll] og velge **Rotate OSD** [Roter OSD].

# **Slå på skjermen**

**1.** Trykk på strømknappen på datamaskinen for å slå den på.

<span id="page-17-0"></span>**2.** Trykk på strømknappen foran på skjermen for å slå den på.

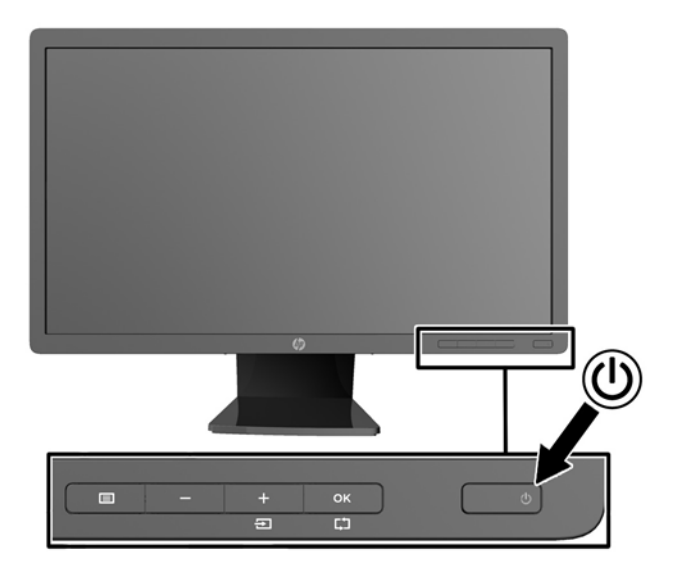

- **FORSIKTIG:** Skade med innbrent bilde kan forekomme på skjermer som viser det samme statiske bildet på skjermen over lengre tid.\* For å unngå skade med innbrent bilde på dataskjermen bør du alltid aktivere et skjermbeskytterprogram eller slå av skjermen når den ikke skal brukes i lengre tid. Innbrent bilde er en tilstand som kan oppstå på alle LCD-skjermer. Skjermer med "innbrent bilde" dekkes ikke av HP-garantien.
	- \* En lengre tidsperiode er 12 sammenhengende timer med statisk bilde.
- **MERK:** Hvis ingenting skjer når du trykker på strømknappen, kan låsefunksjonen for strømknappen være aktivert. Du deaktiverer denne funksjonen ved å holde nede strømknappen på skjermen i 10 sekunder.
- **MERK:** Du kan deaktivere strømlampen på skjermmenyen. Trykk på Menu [Meny] foran på skjermen, og velg deretter **Management** [Administrasjon] > **Bezel Power LED** [Lampe på ramme] > **Off** [Av].

Når skjermen er slått på, vises en skjermstatusmelding i fem sekunder. Meldingen viser hvilke inndata (DisplayPort, DVI eller VGA) som er gjeldende aktive signal, statusen til innstillingen for autobryterkilde (på eller av; fabrikkstandarden er på), standardkildesignalet (fabrikkstandarden er DisplayPort), gjeldende forhåndsinnstilt skjermoppløsning, og anbefalt forhåndsinnstilt skjermoppløsning.

Skjermen skanner automatisk signalinngangene etter en aktiv inngang, og viser data fra den aktive inngangen. Hvis to eller flere innganger er aktive, vil skjermen vise data fra standardinngangen. Hvis standard inngangskilde ikke er en av de aktive inngangene, vil skjermen vise data fra inngangen med høyest rangert prioritet i følgende rekkefølge: DisplayPort, DVI og deretter VGA. Du kan endre standardkilden på skjermmenyen ved å trykke på knappen Menu [Meny] på frontpanelet og velge **Source Control** [Kildekontroll] > **Default Source** [Standardkilde].

## **HPs retningslinjer for vannmerker og bilderetensjon**

IPS-skjermmodellene er utformet med IPS (In-Plane Switching) skjermteknologi som gir ultrabrede visningsvinkler og avansert bildekvalitet. IPS-skjermer passer for et bredt utvalg avanserte bildekvalitetsprogrammer. Men denne skjermteknologien passer ikke for programmer som viser statiske, stillestående eller urørlige bilder over lange perioder uten bruk av skjermsparere. Disse programtypene kan blant annet være kameraovervåkning, videospill, markedsføringslogoer og maler <span id="page-18-0"></span>som vises på skjermen over lengre tid. Statiske bilder kan forårsake bilderetensjonsskader som kan se ut som flekker eller vannmerker på skjermen.

Skjermer som brukes 24 timer i døgnet og som resulterer i bilderetensjonsskader, dekkes ikke av HPs garanti. Du kan unngå bilderetensjonsskader ved å alltid slå av skjermen når den ikke er i bruk eller bruke strømstyringsinnstillingene, hvis systemet ditt støtter disse, til å slå av skjermen når systemet ikke er i bruk.

## **Koble til USB-enheter**

USB-kontakter brukes til å koble til enheter, for eksempel et digitalt kamera, et USB-tastatur eller en USB-mus. To USB-kontakter er plassert på skjermens sidepanel.

**MERK:** Du må koble USB-hubkabelen fra skjermen til datamaskinen for å aktivere USB 2.0-portene på skjermen. Se trinn 4 i [Koble til kablene på side 5](#page-10-0).

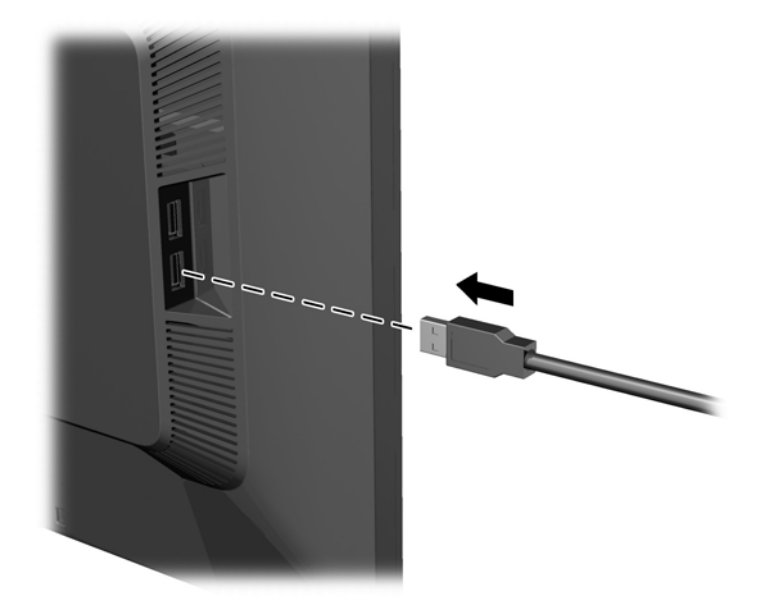

# <span id="page-19-0"></span>**Fjerne skjermstativet**

Du kan ta flatskjermen av stativet, slik at du kan montere flatskjermen på veggen, på en svingearm eller på en annen monteringsløsning.

- **FORSIKTIG:** Før du begynner å demontere skjermen, må du kontrollere at skjermen er slått av og at strømmen og signalkablene er koblet fra. Koble også fra alle USB-kabler som er koblet til skjermen.
	- **1.** Koble fra og fjern signalet, strømmen og USB-kablene fra skjermen.
	- **2.** Legg skjermen med forsiden ned på en flat overflate dekket av et rent, tørt tøystykke.
	- **3.** Drei stativet 45 grader med klokken, og fjern skruen nede til høyre fra skjermens bakside. Drei deretter stativet 45 grader mot klokken, og fjern skruen nede til venstre fra skjermens bakside.

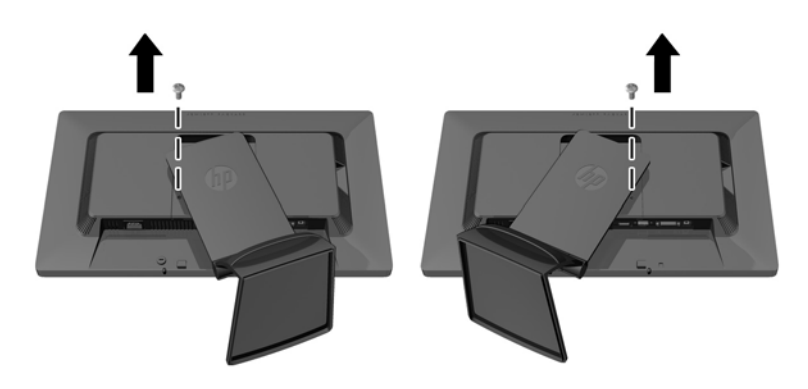

**4.** Fjern de to øvre skruene (1) og løft stativet av skjermen (2).

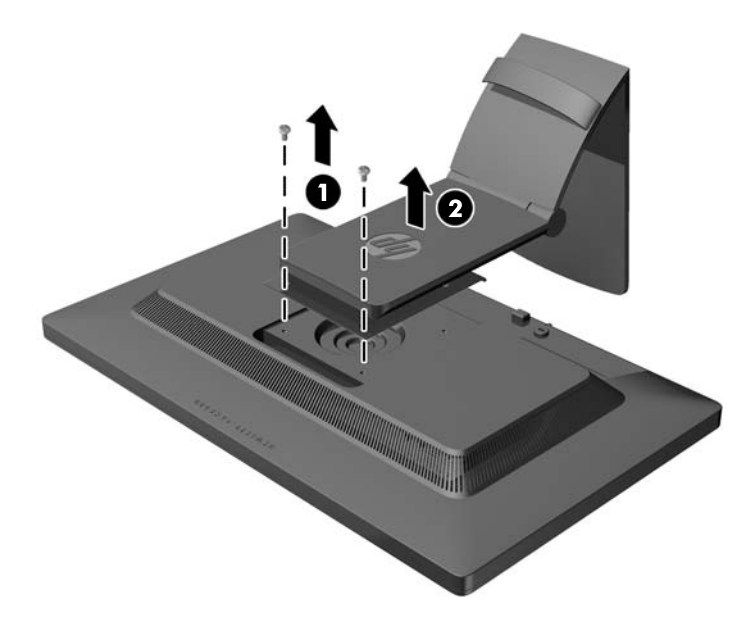

#### <span id="page-20-0"></span>**Montere skjermen**

Skjermpanelet kan festes til en vegg, svingarm eller annen monteringsfikstur.

**MERK:** Dette apparatet skal monteres med UL- eller CSA-oppført veggfeste.

- **1.** Ta skjermen av stativet. Se under [Fjerne skjermstativet på side 14.](#page-19-0)
	- **FORSIKTIG:** Denne skjermen støtter monteringshull i 100 mm avstand etter VESAindustristandard. For å feste en tredjeparts monteringsløsning til skjermen trenger du fire 4 mmskruer med en gjengestigning på 0,7 og en lengde på 10 mm. Lengre skruer må ikke brukes, da de kan skade skjermen. Det er viktig å bringe på det rene at produsentens monteringsløsning følger VESA-standarden og har en oppgitt bæreevne som er tilstrekkelig for skjermen. Den beste ytelsen oppnår du ved å bruke strøm- og videokablene som fulgte med skjermen.
- **2.** Når du skal feste skjermen til en svingarm, setter du inn fire 10 mm skruer i hullene på svingarmplaten og i monteringshullene på skjermen.

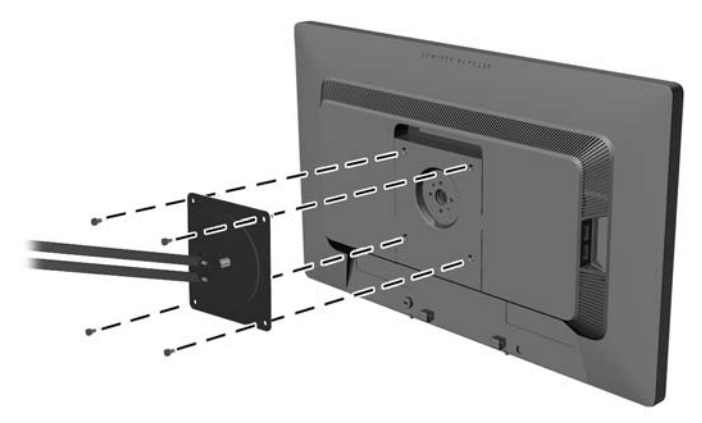

Hvis du vil feste skjermen til andre monteringsfester, følger du instruksjonene som følger med monteringsfestet for å sikre at skjermen er trygt festet.

**3.** Koble kablene til skjermen igjen.

#### **Finne typeskiltene**

På typeskiltene på skjermen finner du delenummer, produktnummer og serienummer. Du kan trenge disse numrene når du tar kontakt med HP om skjermmodellen. Typeskiltene er plassert på baksiden av skjermen.

<span id="page-21-0"></span>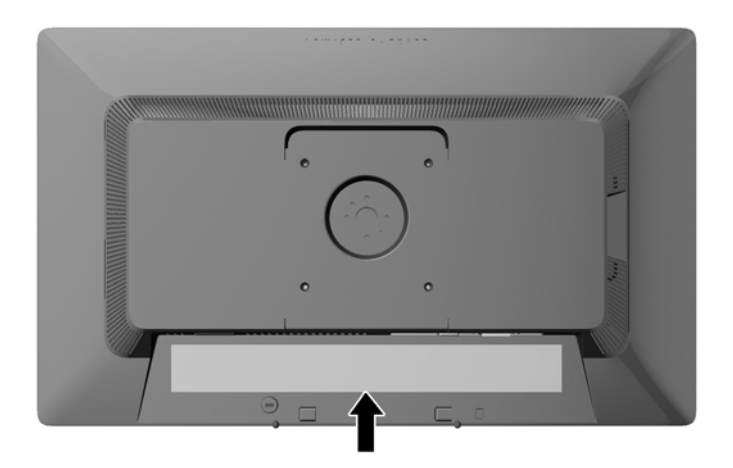

# **Installere en vaierlås**

Du kan feste skjermen til en fast gjenstand ved hjelp av en ekstra kabellås som er tilgjengelig fra HP.

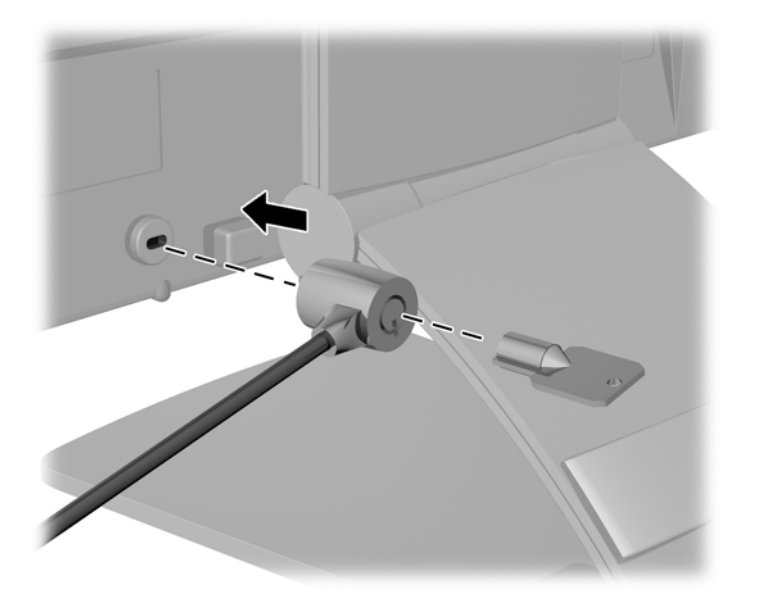

# <span id="page-22-0"></span>**3 Finne mer informasjon**

# **Referansehåndbøker**

Se *HPs referanseveiledning for LCD-skjermer* som finnes på CD-en til skjermen for mer informasjon om:

- Optimalisering av skjermytelsen
- Retningslinjer for sikkerhet og vedlikehold
- Installering av programvaren fra CD-en
- Bruk av OSD-menyen
- Nedlasting av programvare fra nettet
- Informasjon om forskrifter
- Feilsøking og anbefalte løsninger på vanlige problemer

Informasjon om tyverisikring finnes i *Brukerhåndbok for HP Display Assistant* på CD-en som fulgte med skjermen.

### **Kundestøtte**

Gå til<http://www.hp.com/support>for mer informasjon om bruk og tilpasning av skjermen. Velg land eller region, velg **Produktstøtte og feilsøking**, og skriv så inn skjermmodellen i søkevinduet.

**MERK:** Skjermens brukerhåndbok, referanseguide og drivere er tilgjengelig på [http://www.hp.com/](http://www.hp.com/support) [support](http://www.hp.com/support) sin kundestøtte.

Dersom informasjonen i guiden eller i *Brukerhåndbok for HP LCD-skjermer* ikke besvarer spørsmålet ditt, kan du kontakte servicestøtte. For servicestøtte i USA, gå til [http://www.hp.com/go/contactHP.](http://www.hp.com/go/contactHP) For verdensomspennende servicestøtte, gå til [http://welcome.hp.com/country/us/en/](http://welcome.hp.com/country/us/en/wwcontact_us.html) [wwcontact\\_us.html.](http://welcome.hp.com/country/us/en/wwcontact_us.html)

Her kan du:

Chatte online med en HP-tekniker

**EX MERK:** Når chat ikke er tilgjengelig på et gitt språk, er den tilgjengelig på engelsk

- Støtte via E-post
- Finn telefonnumre til kundestøtte
- Finn et HP-verksted

# <span id="page-23-0"></span>**A Tekniske spesifikasjoner**

**MERK:** Alle spesifikasjonene er typiske spesifikasjoner som er gitt av HPs komponentprodusenter. Den faktiske ytelsen kan være høyere eller lavere.

## **Modell Z22i**

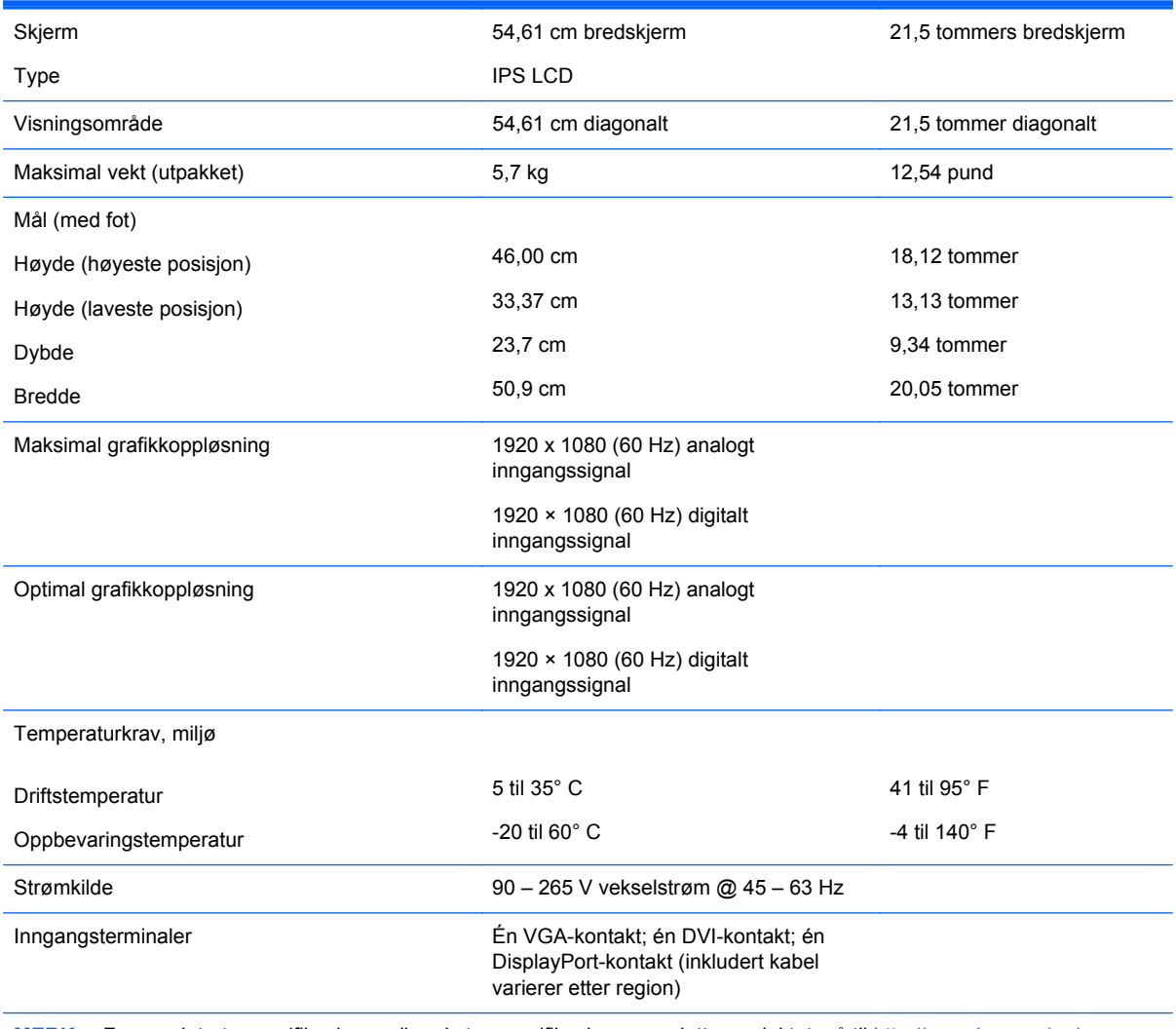

**MERK:** For oppdaterte spesifikasjoner eller ekstra spesifikasjoner om dette produktet, gå til [http://www.hp.com/go/](http://www.hp.com/go/productbulletin) [productbulletin](http://www.hp.com/go/productbulletin) og søk på din spesifikke skjermmodell for å finne den modellens hurtigspesifikasjoner.

# **Modell Z23i**

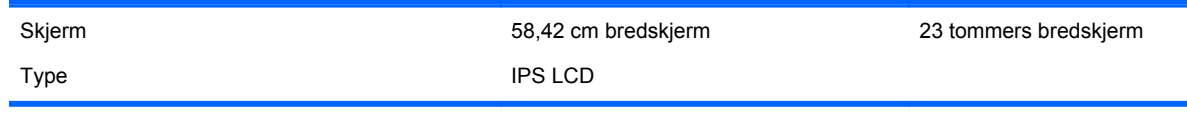

<span id="page-24-0"></span>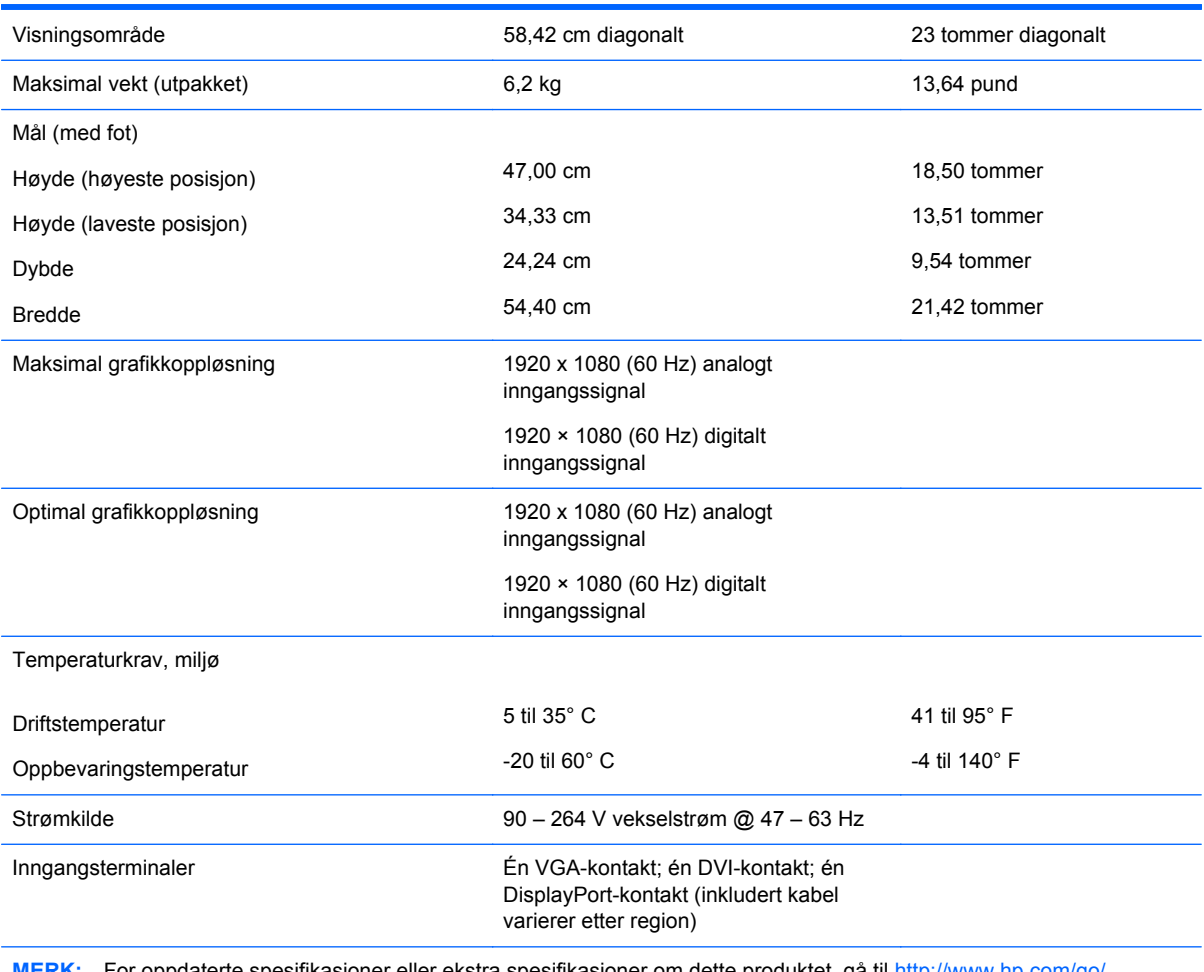

**MERK:** For oppdaterte spesifikasjoner eller ekstra spesifikasjoner om dette produktet, gå til [http://www.hp.com/go/](http://www.hp.com/go/productbulletin) [productbulletin](http://www.hp.com/go/productbulletin) og søk på din spesifikke skjermmodell for å finne den modellens hurtigspesifikasjoner.

# **Gjenkjenne forhåndsinnstilte skjermoppløsninger**

Skjermoppløsningene nedenfor er de mest brukte modusene, og er innstilt som fabrikkinnstillinger. Skjermen oppdager disse forhåndsinnstilte modusene automatisk, og de vil vises sentrert på skjermen med riktig størrelse.

#### **Modell Z22i**

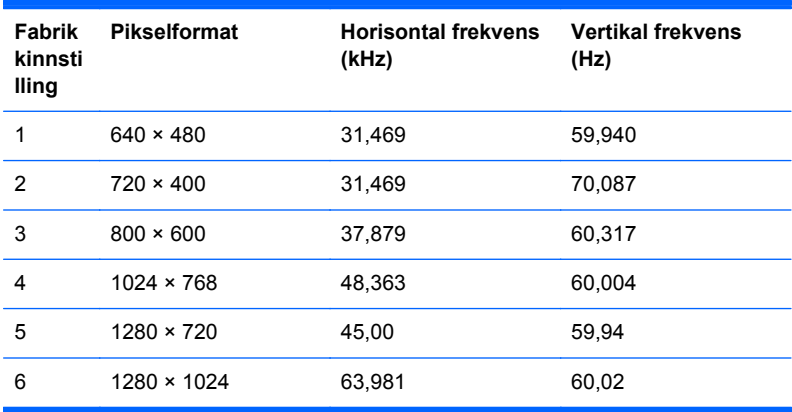

<span id="page-25-0"></span>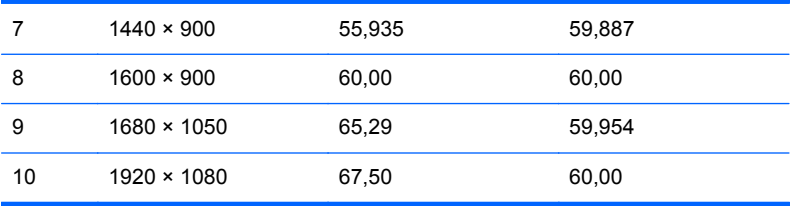

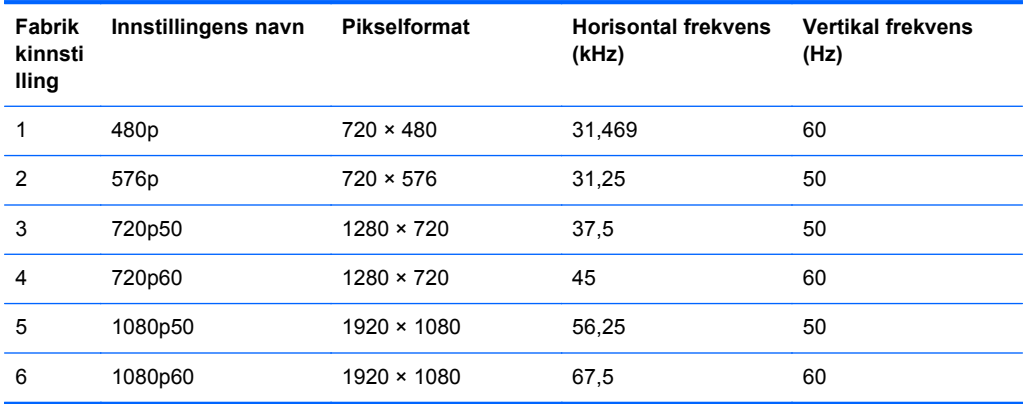

## **Modell Z23i**

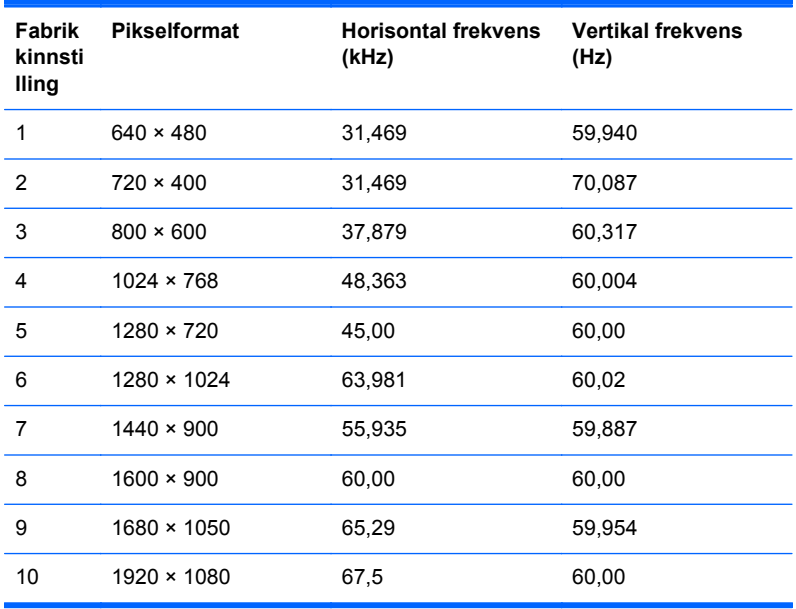

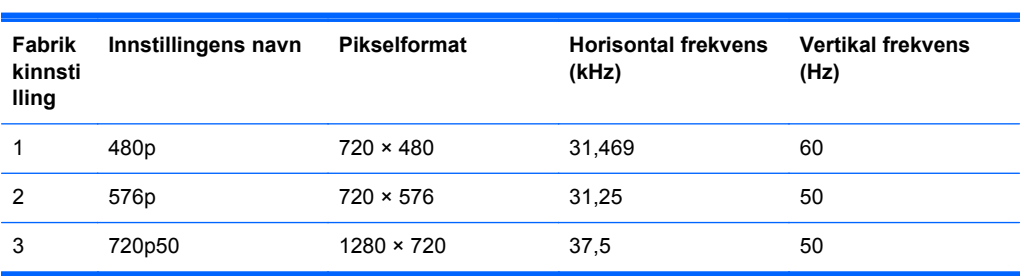

<span id="page-26-0"></span>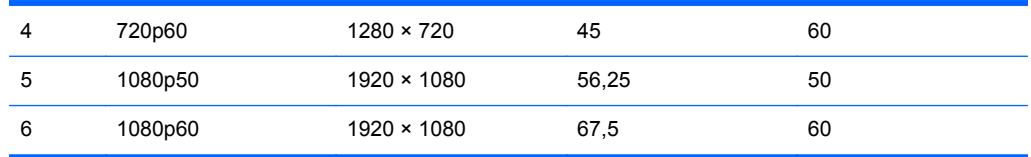

## **Gå inn i brukermoduser**

Skjermkontrollersignalet kan iblant be om en modus som ikke er forhåndsinnstilt, hvis:

- Du ikke bruker et standard grafikkort.
- Du ikke bruker en forhåndsinnstilt modus.

Hvis dette skjer, kan det hende du må justere parametrene for skjermen ved hjelp av skjermmenyen. Du kan endre noen av eller alle disse modusene og lagre dem i minnet. Skjermen lagrer de nye innstillingene automatisk, og gjenkjenner deretter den nye modusen akkurat som en forhåndsdefinert modus. I tillegg til de forhåndsinnstilte modusene fra fabrikken, kan du angi og lagre 10 brukermoduser.

## **Strømsparefunksjonen**

Skjermene støtter en tilstand med redusert strømforbruk. Redusert strømforbruk velges hvis skjermen oppdager at det horisontale og/eller det vertikale synkroniseringssignalet mangler. Når skjermen oppdager fravær av disse signalene, blir den tømt, bakgrunnslyset blir slått av og strømlampen lyser gult. Når funksjonen med redusert strømforbruk er aktivert, bruker skjermen 0,5 watt. Det trengs en kort oppvarmingsperiode før skjermen går tilbake til vanlig driftsmodus.

Se datamaskinens brukerhåndbok for anvisninger om innstilling av energisparefunksjoner (som også kalles strømsparefunksjoner).

**MERK:** Denne energisparefunksjonen virker bare når skjermen er koblet til datamaskiner som er forberedt for dette.

Ved å velge innstillingene i skjermens energisparefunksjon, kan du også programmere skjermen til å gå inn i tilstanden med redusert strømforbruk på et fastsatt klokkeslett. Når skjermens energisparefunksjon får skjermen til å gå inn i tilstanden med redusert strømforbruk, lyser strømlampen gult.